# **Як зручно сплатити готівкою послуги розподілу газу від "Одесагаз"**

Існує декілька поширених способів оплати комунальних послуг онлайн з банківською карткою. Але не завжди зручно оплачувати послуги карткою, особливо якщо заробітну плату або інші доходи ви отримуєте готівкою.

Найкращий спосіб оплачувати послуги "Одесагаз" готівкою - у платіжних терміналах EasyPay.

#### **Переваги оплати у платіжних терміналах:**

- Понад 1700 терміналів EasyPay в Одесі та області.
- Термінали розташовані в найзручніших місцях Одеси: супермаркетах, магазинах біля дому, зупинках громадського транспорту та інших громадських місцях з великою прохідністю.
- Швидкий та інтуїтивно зрозумілий процес оплати.
- Не треба шукати сайти постачальників, реєструватися в особистих кабінетах або завантажувати мобільні додатки на смартфон.
- Оплата здійснюється готівкою, але без черг та поспіху.

#### **Знайдіть найближчий до вас термінал EasyPay на карті:**

<https://terminals.easypay.ua/?map=true>

#### **Як оплатити послуги розподілу газу від "Одесагаз" у терміналах EasyPay:**

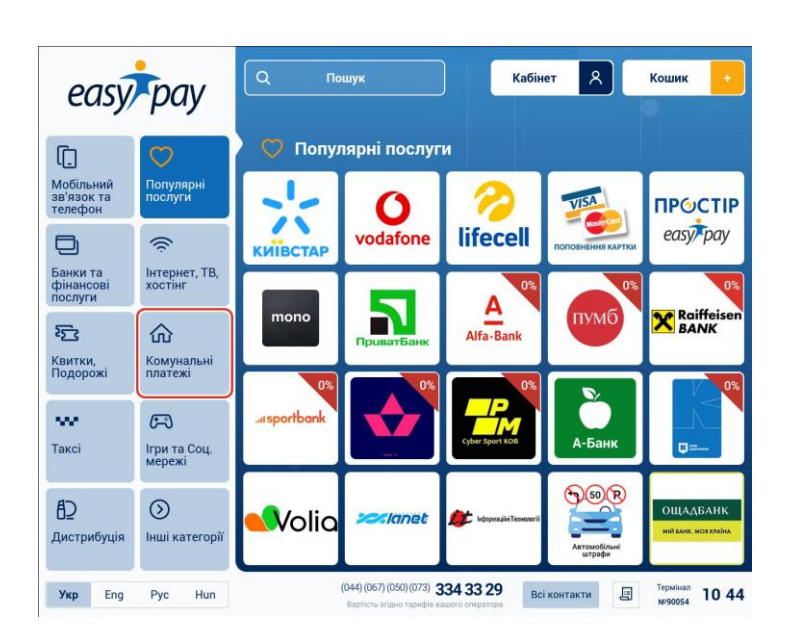

1. Перейдіть в категорію «Комунальні платежі» з головного екрану терміналу:

2. Оберіть послугу "Розподіл газу АТ "Одесагаз":

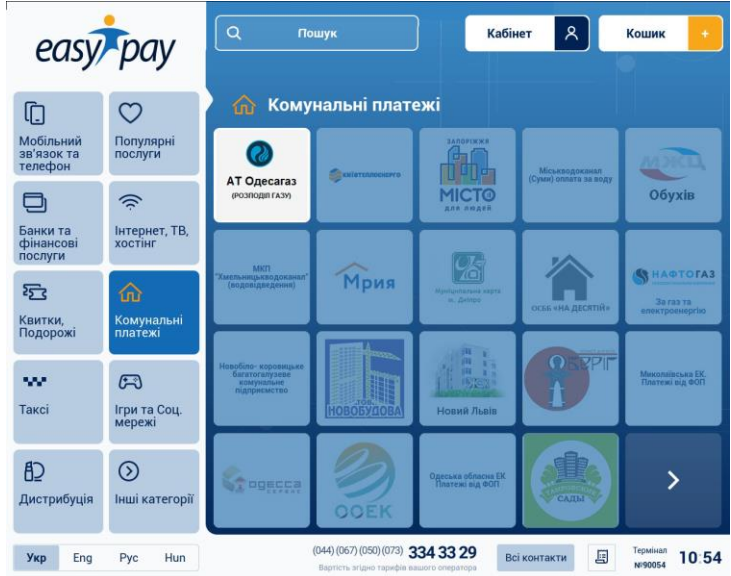

3. Або знайдіть сервіс у пошуку - вкажіть слово "Одесагаз" і термінал знайде вам потрібний сервіс:

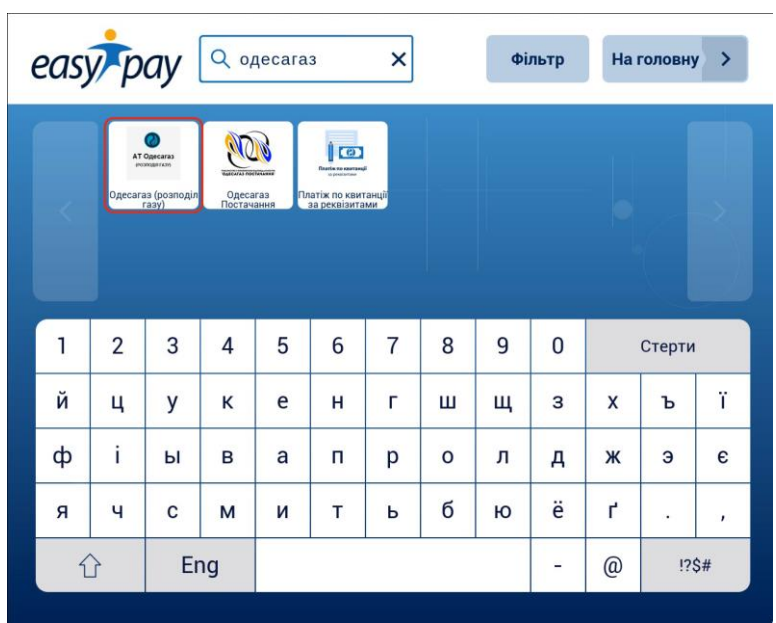

- 4. Вкажіть реквізити платежу:
- Номер особового рахунку

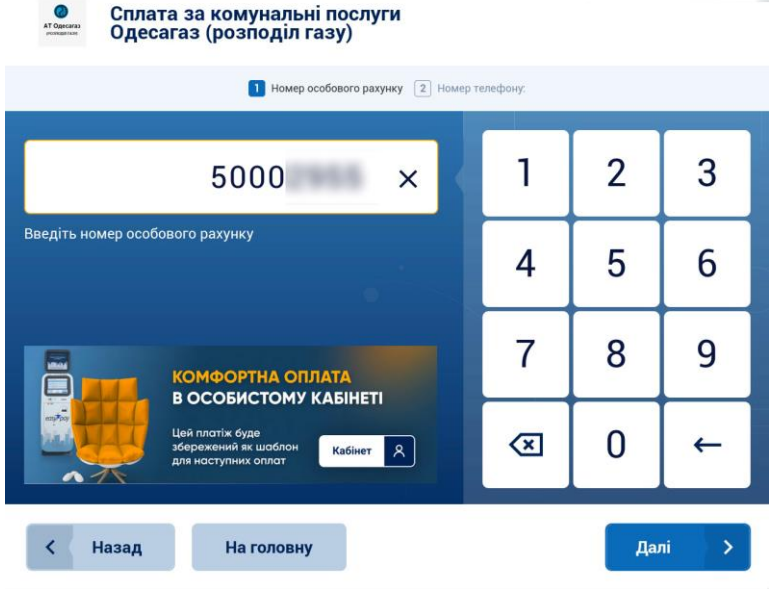

● Ваш контактний номер телефону

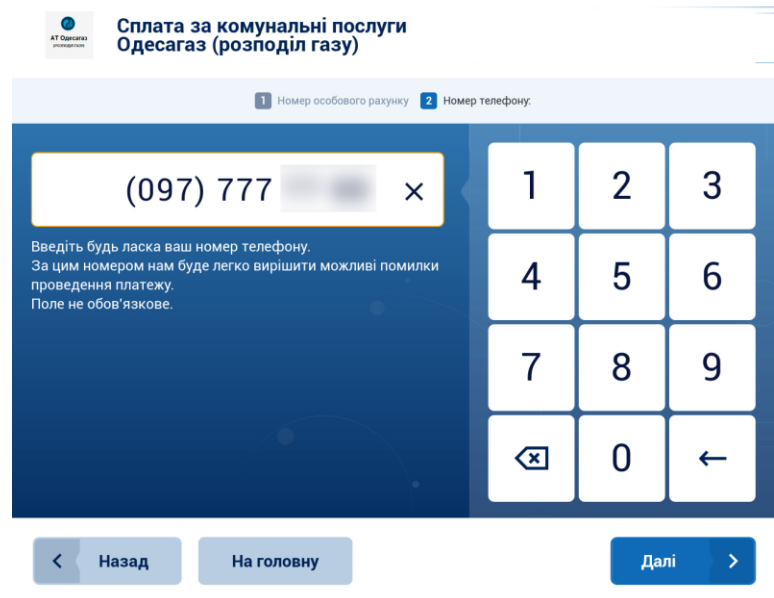

5. Нарахована сума за минулий період та сума до сплати - вказані в лівій частині екрану:

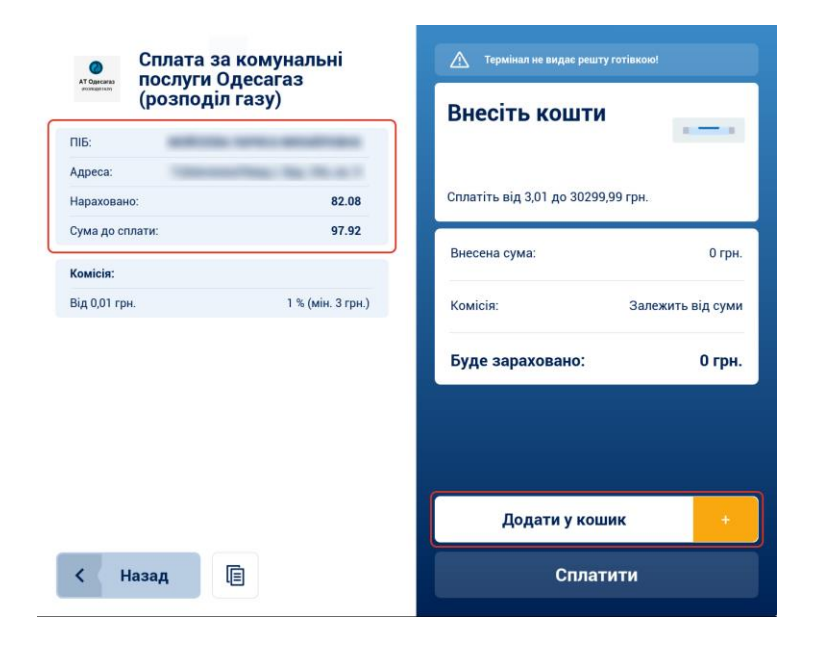

6. Внесіть заплановану суму до сплати за розподіл газу в купюроприймач та підтвердіть оплату кнопкою "Сплатити":

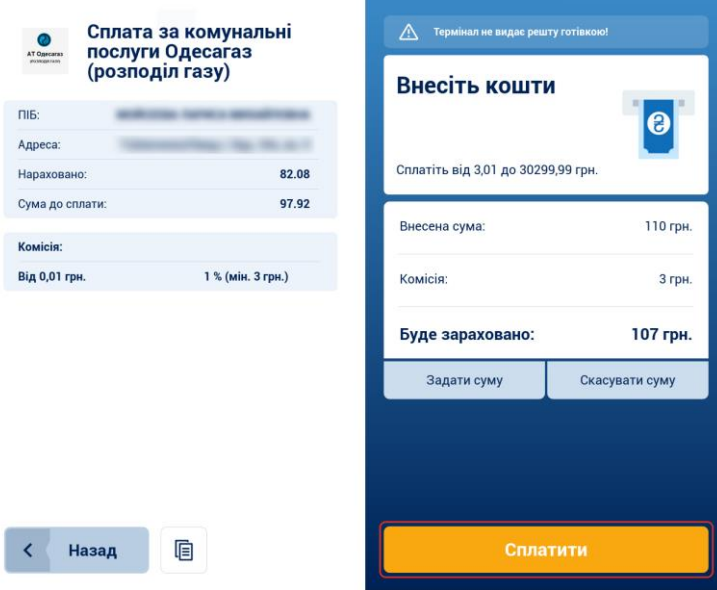

Або натисніть "Додати до кошика", якщо плануєте сплатити додатково будь-яку іншу послугу:

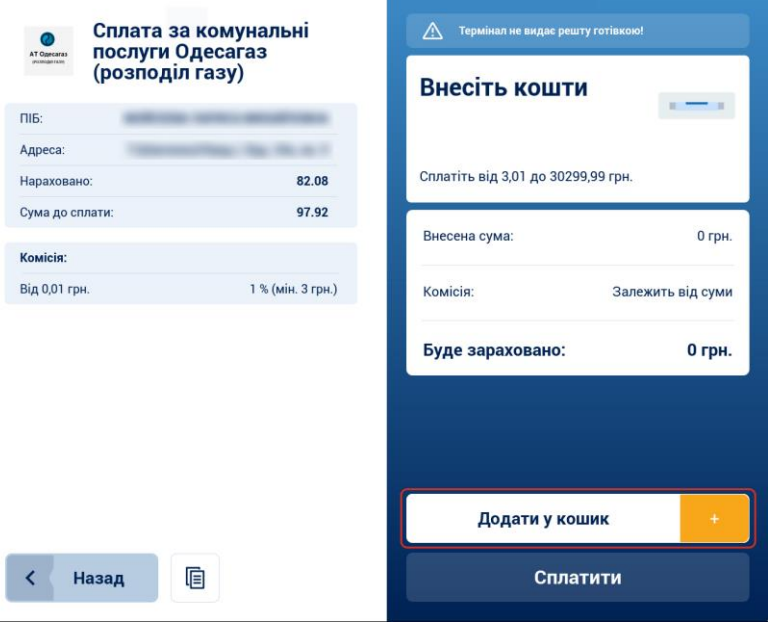

7. Якщо вам потрібно задати точну суму платежу, навіть з копійками, скористайтеся кнопкою "Задати суму" після внесення достатньої суми для сплати:

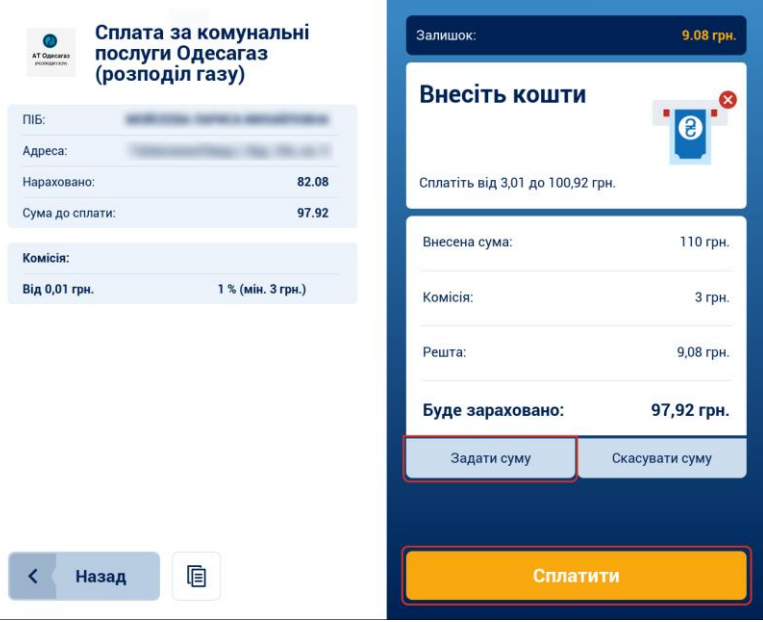

8. Залишок коштів ви можете використати для поповнення мобільного, кинути на вашу банківську картку або для сплати будь-якого іншого сервісу EasyPay.

До речі! Використання решти на поповнення мобільного на суму до 10 грн - без комісії.

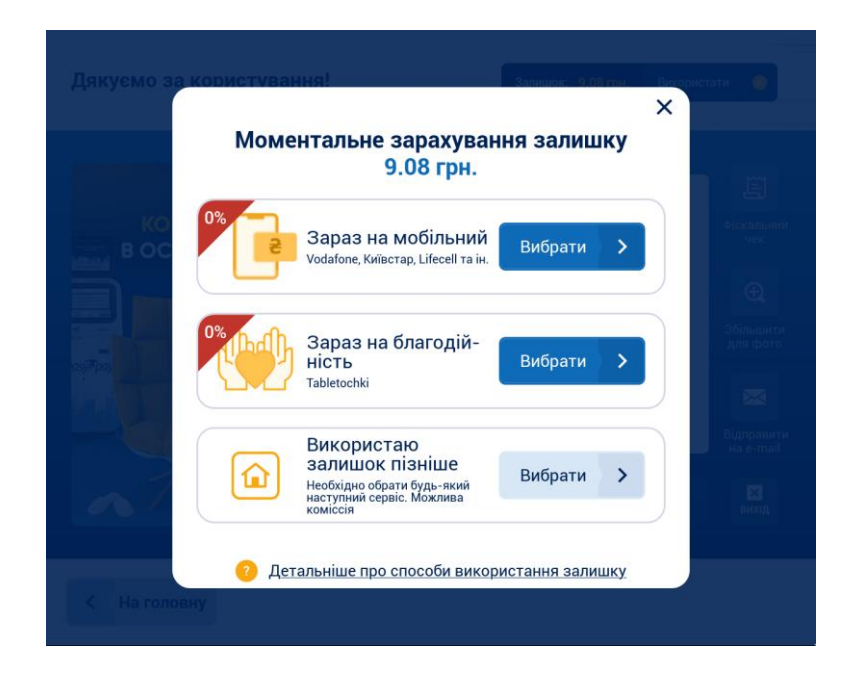

9. Отримайте квитанцію: роздрукуйте, сфотографуйте або вкажіть емейл, на який ми надішлемо квитанцію в електронному вигляді.

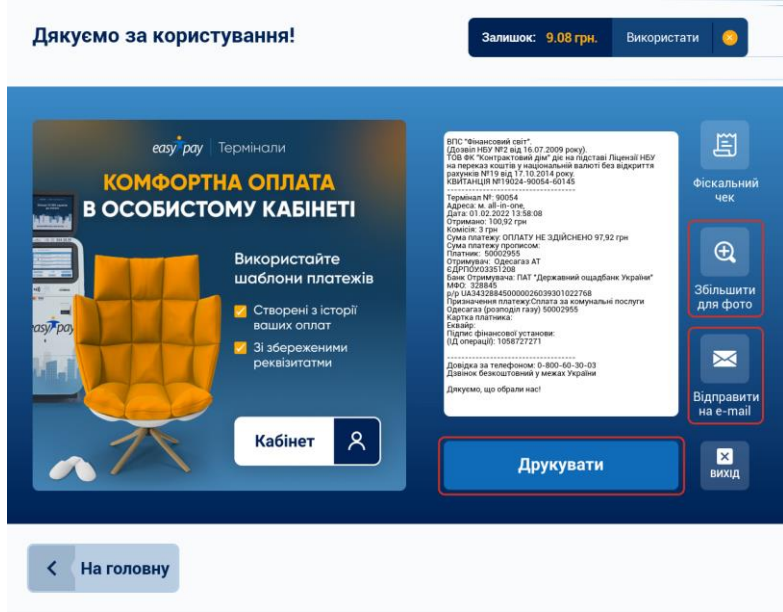

## **Зверніть увагу! Всі наступні платежі зручно сплачувати в Особистому Кабінеті терміналу.**

Після оплати будь-яких сервісів в терміналі EasyPay вони автоматично зберігаються як шаблони для майбутніх платежів в Кабінеті:

- В шаблонах вже збережені реквізити не треба пам'ятати та щоразу вводити номер особового рахунку,
- Історія ваших платежів зібрана на одній сторінці не треба щоразу шукати необхідний сервіс в пошуку.

### **Для оплати по шаблону в Особистому Кабінеті:**

- Натисніть кнопку "Кабінет" на головному екрані терміналу: вкажіть ваш номер телефону та авторизуйтеся за допомогою SMS-пароля.
- Ви побачите перелік ваших минулих оплат (якщо вказували номер телефону).
- Відмітьте галочкою шаблон сервісу "Одесагаз" у переліку шаблонів та натиснуть "До кошика".
- В Кошику вкажіть суму до сплати та натисніть "Сплатити".
- Внесіть необхідну суму, підтвердіть платіж та отримайте квитанцію.

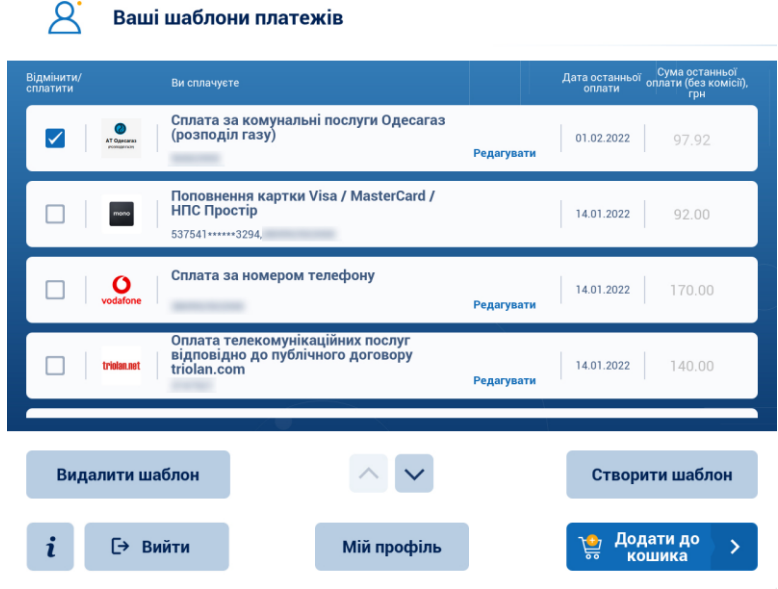

**Обирайте найзручніший для вас спосіб оплати та сплачуйте за надані послуги "Одесагаз" з легкістю.**